# **GUARDIANSHIP SUBSIDY ELIGIBILITY DETERMINATION**

#### **CREATION DATE:** October 7, 2009

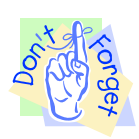

#### **Pointers to Remember:**

#### **Guardianship Overview**

- 1. The mission of the Child and Family Services Agency (CFSA) is to ensure the Safety, Permanence and Well Being of the abused and neglected children of the District of Columbia.
- 2. The Guardianship Subsidy Eligibility screen is located within the FACES.NET system. It was developed to allow the IV-E Unit to determine guardianship subsidy eligibility.
- 3. The Guardianship Subsidy Eligibility Determination requirements include:
	- Determine the child's eligibility based on the child's relationship with the guardian.
	- Determine the child's eligibility based on the home removal.
	- Determine the child's eligibility based on the determination of Title IV-E Foster Care Maintenance Payment Eligibility and Placement with the Prospective Guardian.
	- Child eligibility based on determination by the agency.
	- Sibling eligibility.

#### **Guardianship Subsidy Eligibility Screen**

#### **Steps Include:**

- **Step 1:** Navigate to **IVE Guardianship Subsidy Search Client** screen by holding cursor over **Admin, Fin Admin, Eligibility, and IVE Guardianship Subsidy**.
- **Step 2:** Click on **Search Client**.
- **Step 3:** Complete **Search** by entering **client's last name** and or **Client ID** number. Additional info can also be added (*see figure 2*).
- **Step 4:** Click **Search**.

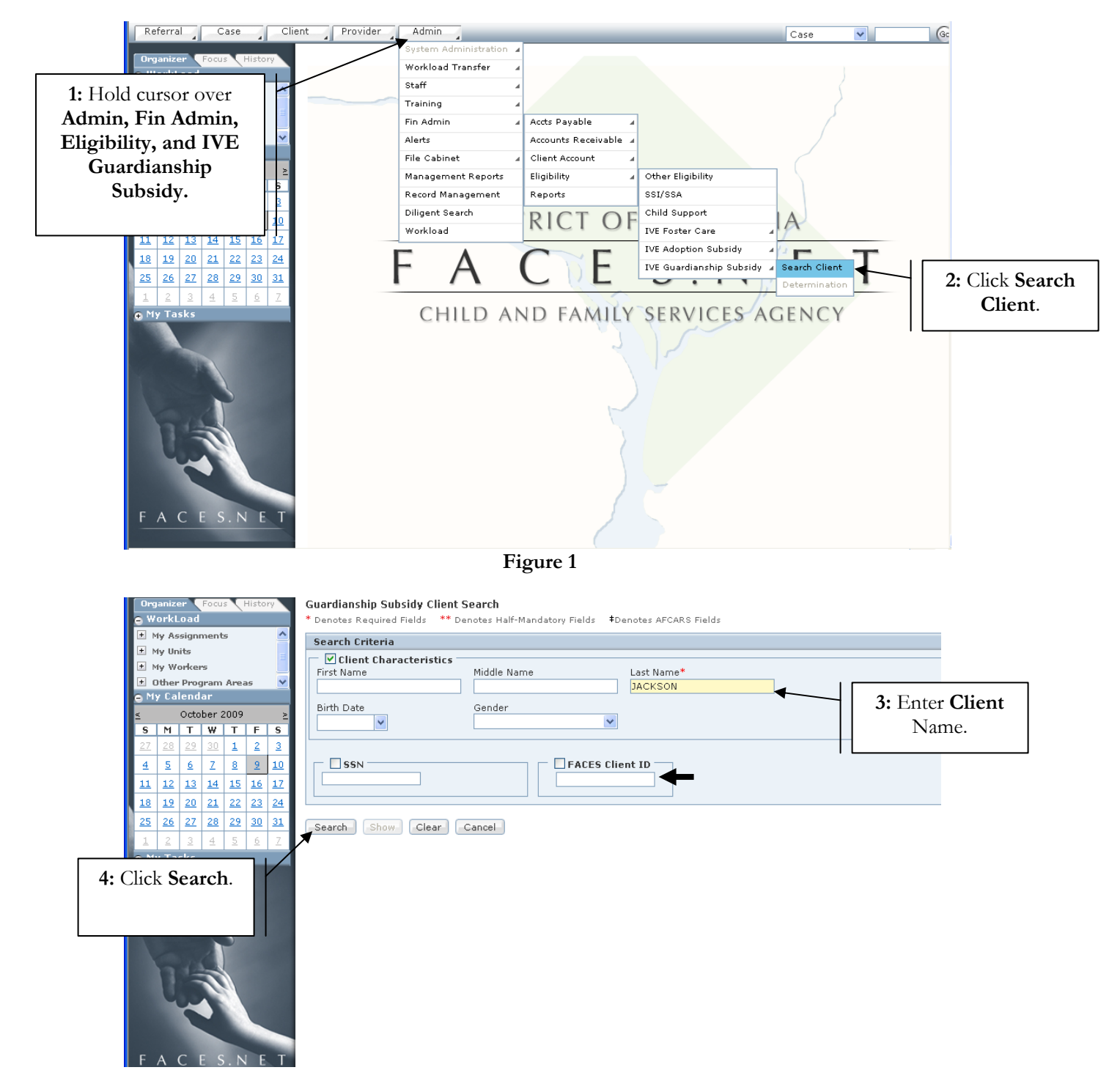

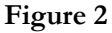

# **Step 5:** Select **Client's Guardianship Case**.

**Step 6:** Click **Show** to place case into focus.

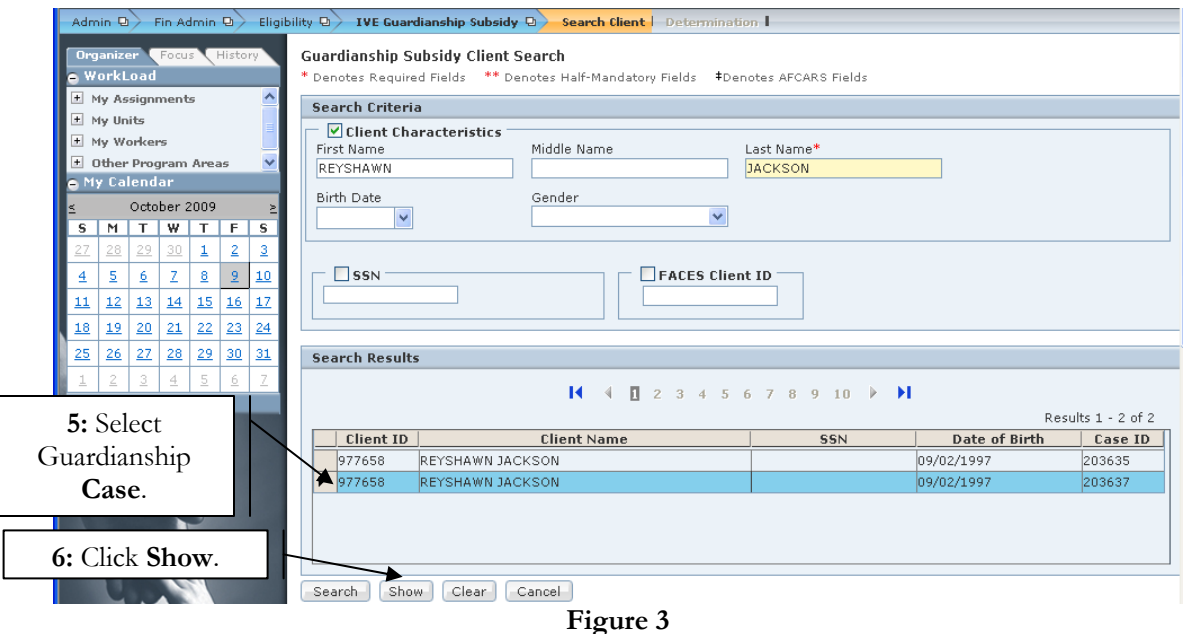

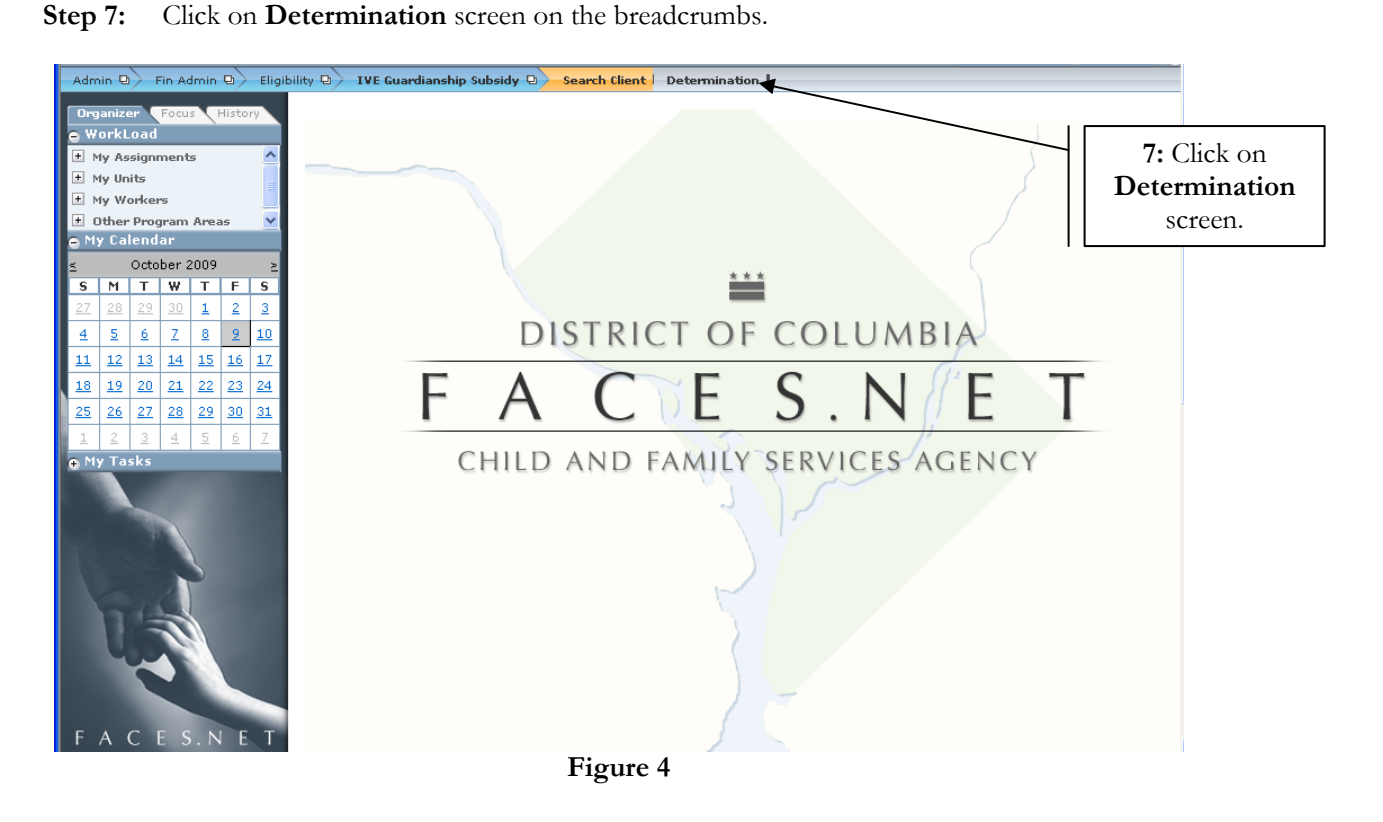

## **Step 8:** Review **Eligibility History** Information.

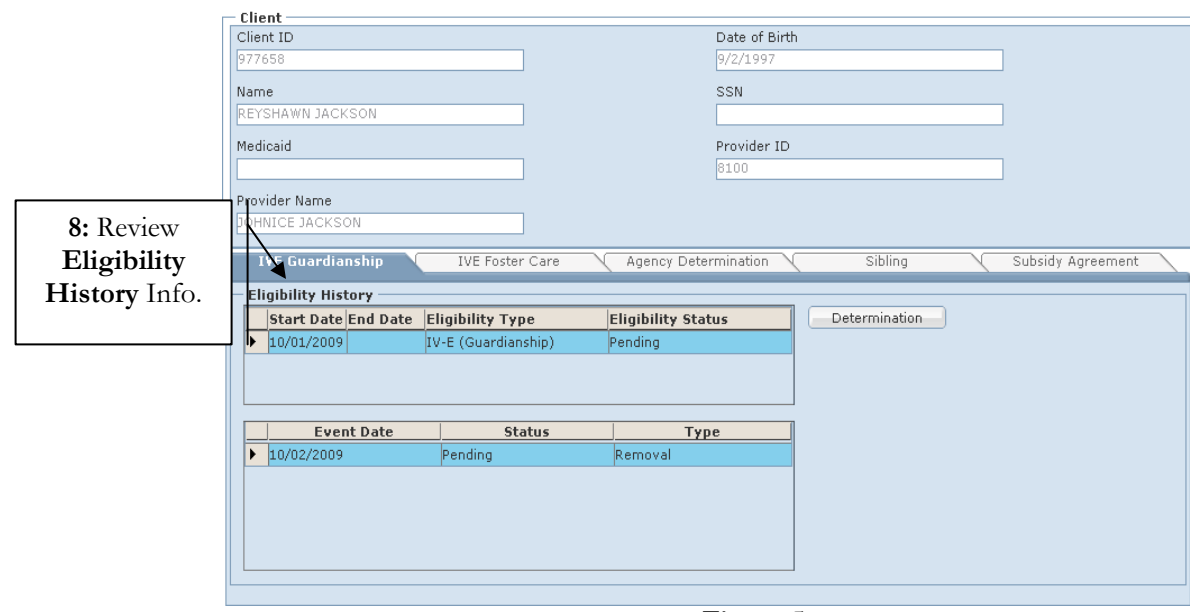

 **Figure 5** 

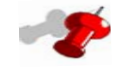

## **Note:**

- IV-E Guardianship tab is "read only" information.
- Clicking the Determination button will calculate the overall eligibility status.
- A new guardianship subsidy eligibility record with "Pending" status will be created for guardianship records granted on or after January 1, 2009.
- Eligibility status will read "Pending" until the determination is completed.
- The start sate will be the date that Guardianship was granted.

**Step 9:** Click on **IVE Foster Care** tab.

**Step 10:** Complete the **IVE Foster Care Eligibility Duration** Information.

**Step 11:** Click **Save**.

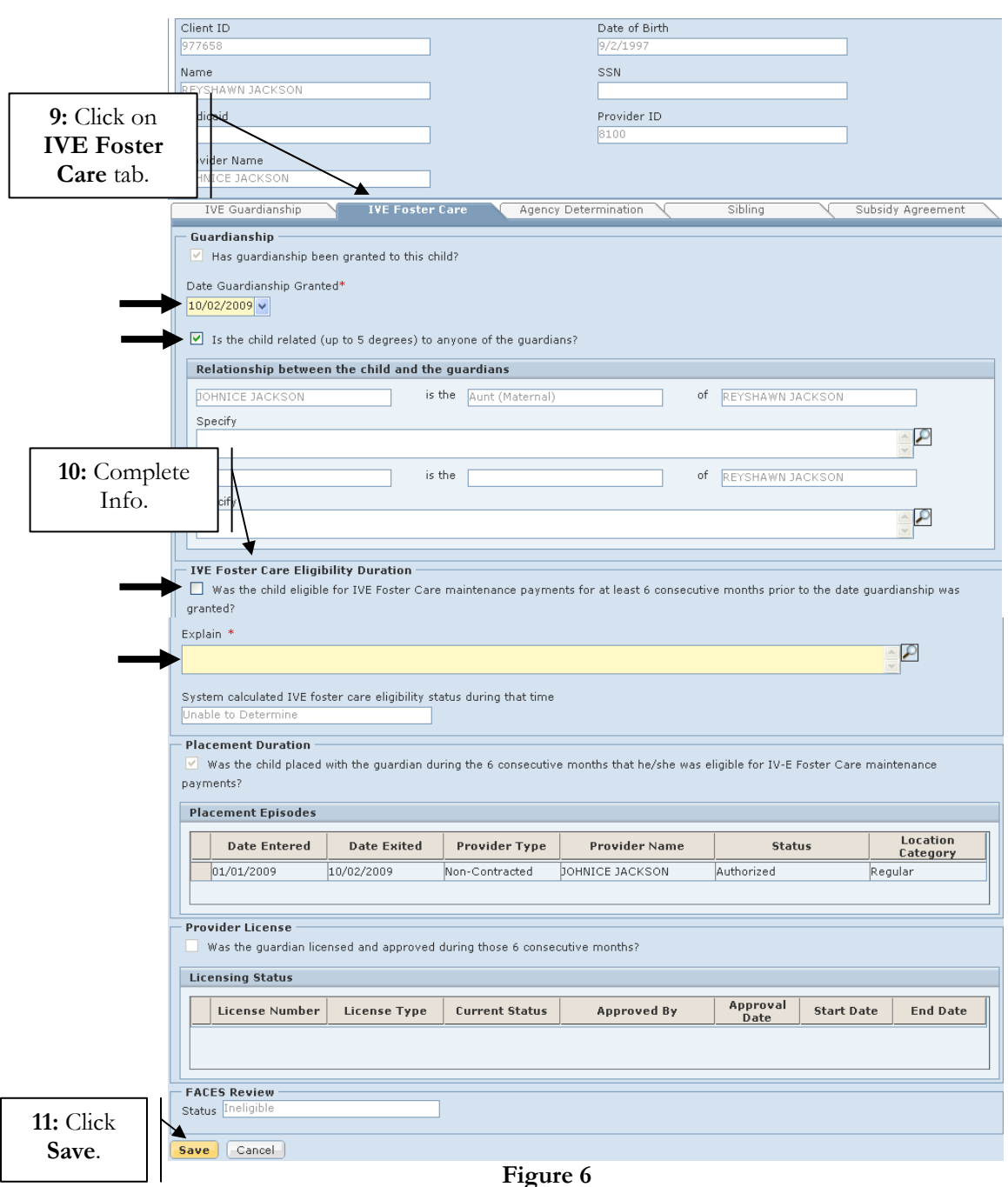

## **Note:**

- 
- The "Date Guardianship Granted" field can be updated to rectify any mismatch between dates entered on the "Guardianship Information" screen. If changed the date will be updated on the Guardianship Information screen.
- The "Is the child related…field" can be changed by the eligibility unit. If changed, it will factor in the determination of eligibility.
- If the child was eligible for IV-E Foster Care maintenance payments for at least 6 consecutive months prior to the date guardianship was granted, the checkbox is not checked, and an explanation is mandatory. (*See Figure 6*).

**Step 12:** Click on **Agency Determination** tab to preview only.

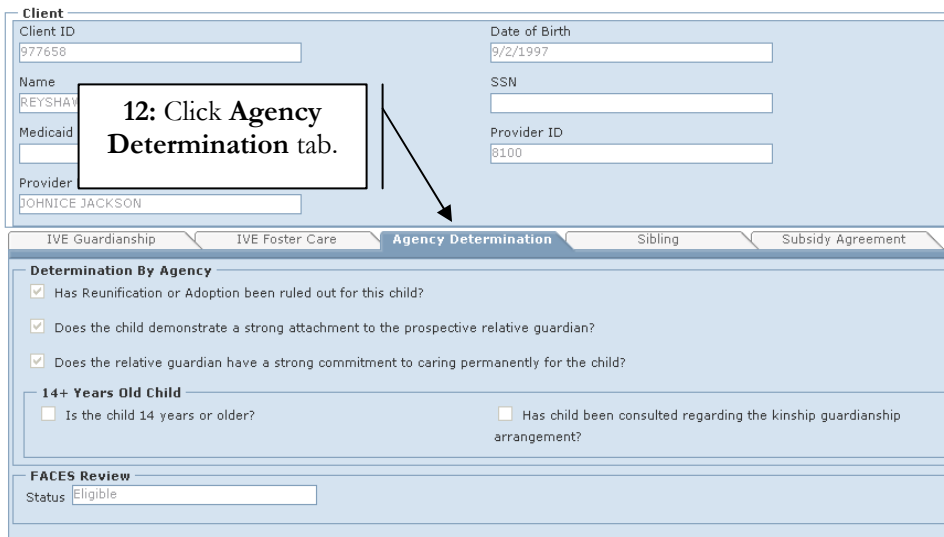

 **Figure 7** 

**Step 13:** Click on **Sibling** Tab to preview only.

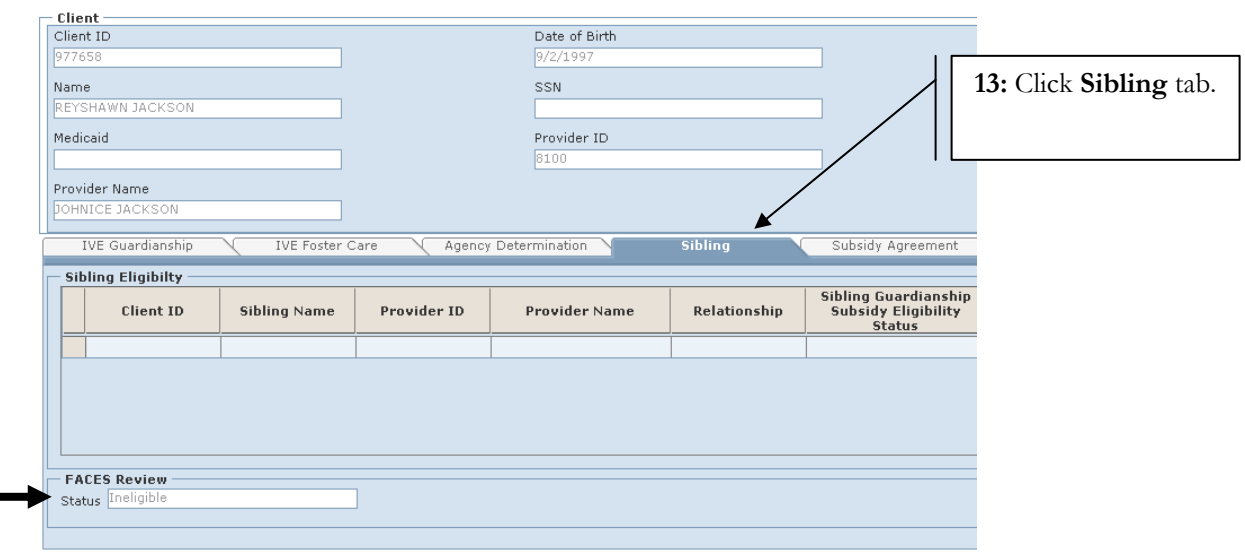

**Figure 8**

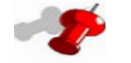

# **Note:**

- The Sibling tab is read only information that will indicate whether the child is eligible or ineligible for IV-E Guardianship Subsidy due to another sibling being eligible.
- If one sibling is eligible, then all other siblings placed with the same provider are considered to be eligible as well.

#### **Step 14:** Click on **Subsidy Agreement** tab to preview only.

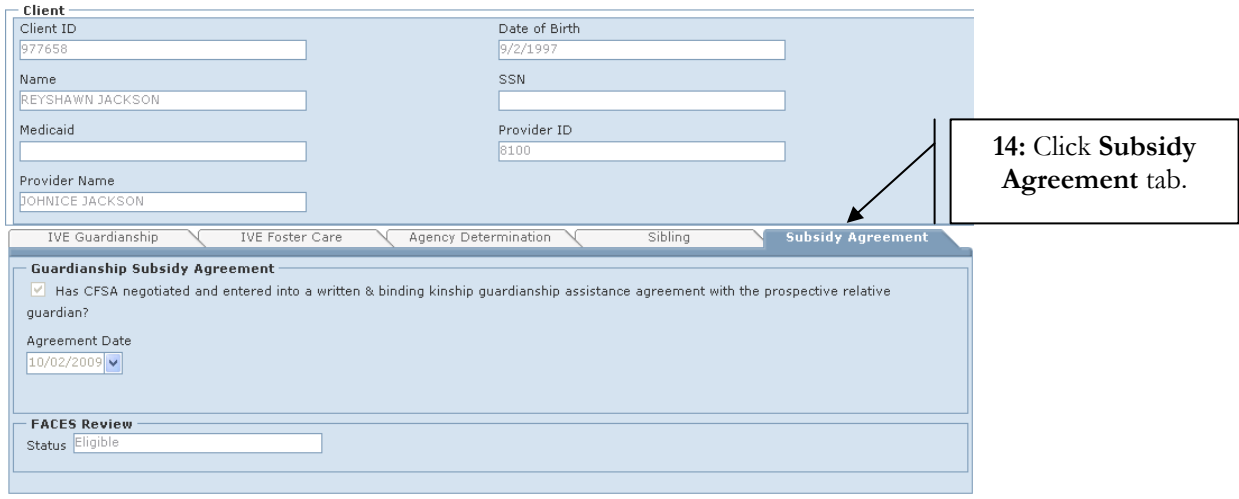

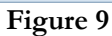

# $\rightarrow$

## **Note:**

- If the "Agreement Date" is after the "Guardianship Granted Date" then the "FACES Review" status will be "Ineligible.
- **Step 15:** Navigate back to the **IVE Guardianship** tab.
- **Step 16:** Click on **Determination** button.

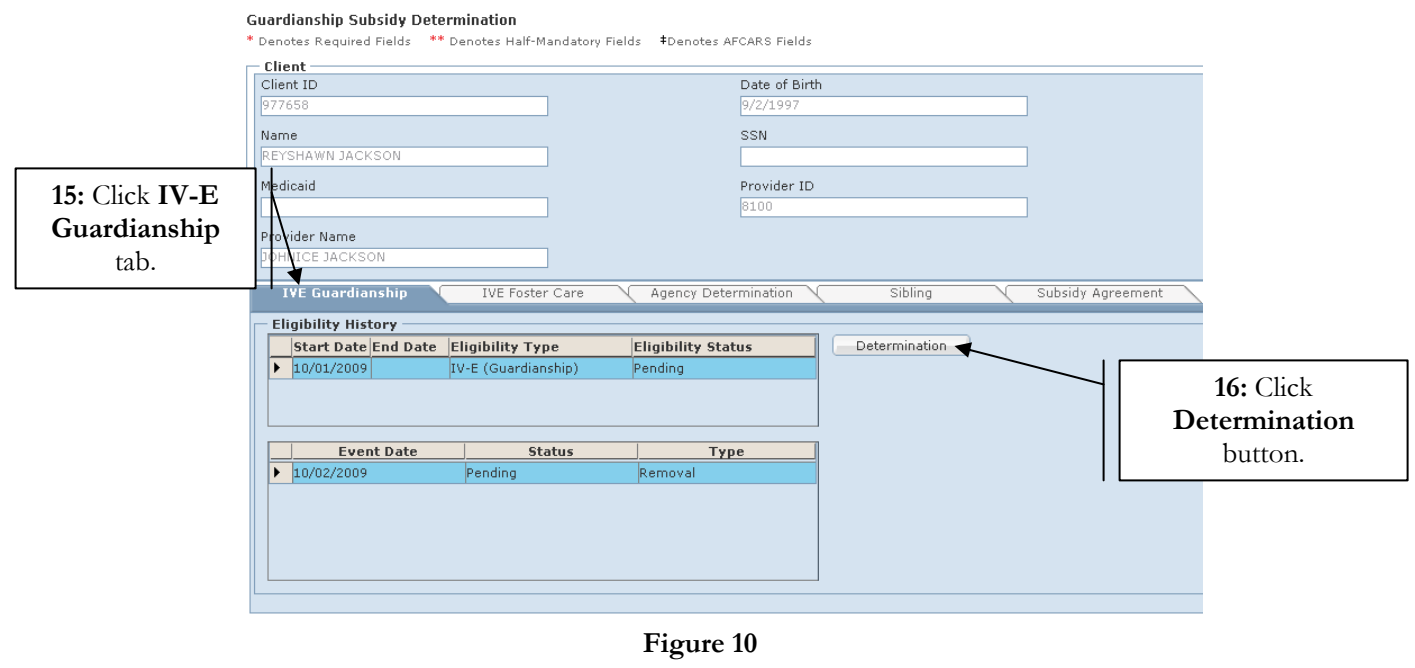

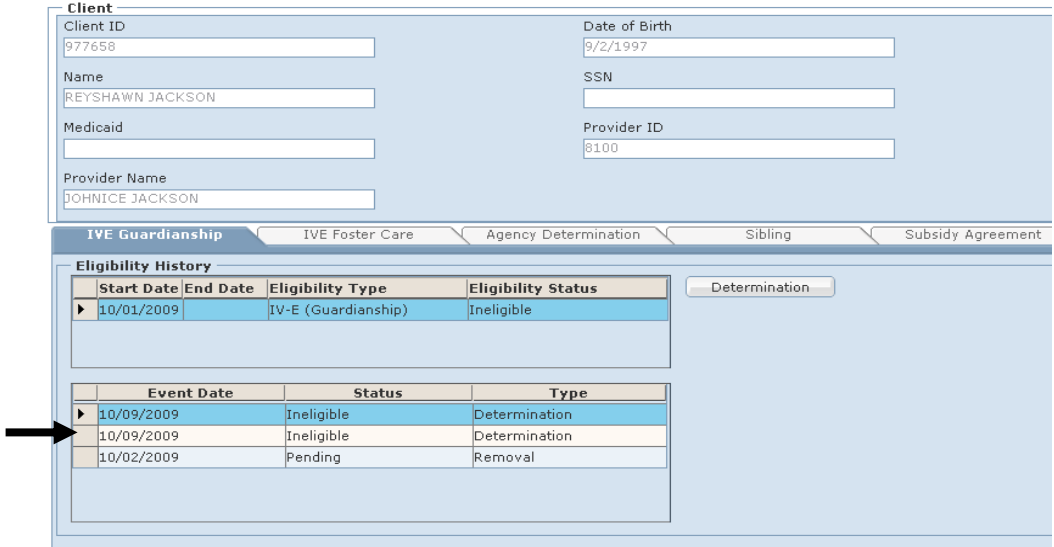

 **Figure 11** 

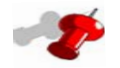

# **Note:**

- The Determination status will appear in the bottom grid after clicking on the Determination button.
- The IV-E Unit has the ability to click the Determination button more than once if changes were made in FACES regarding the IV-E Eligibility for a case. For example, since the last determination was made on the current client, a sibling placed with the same provider was determined to be eligible. If the current client was not previously eligible, then clicking Determination again will make them eligible.